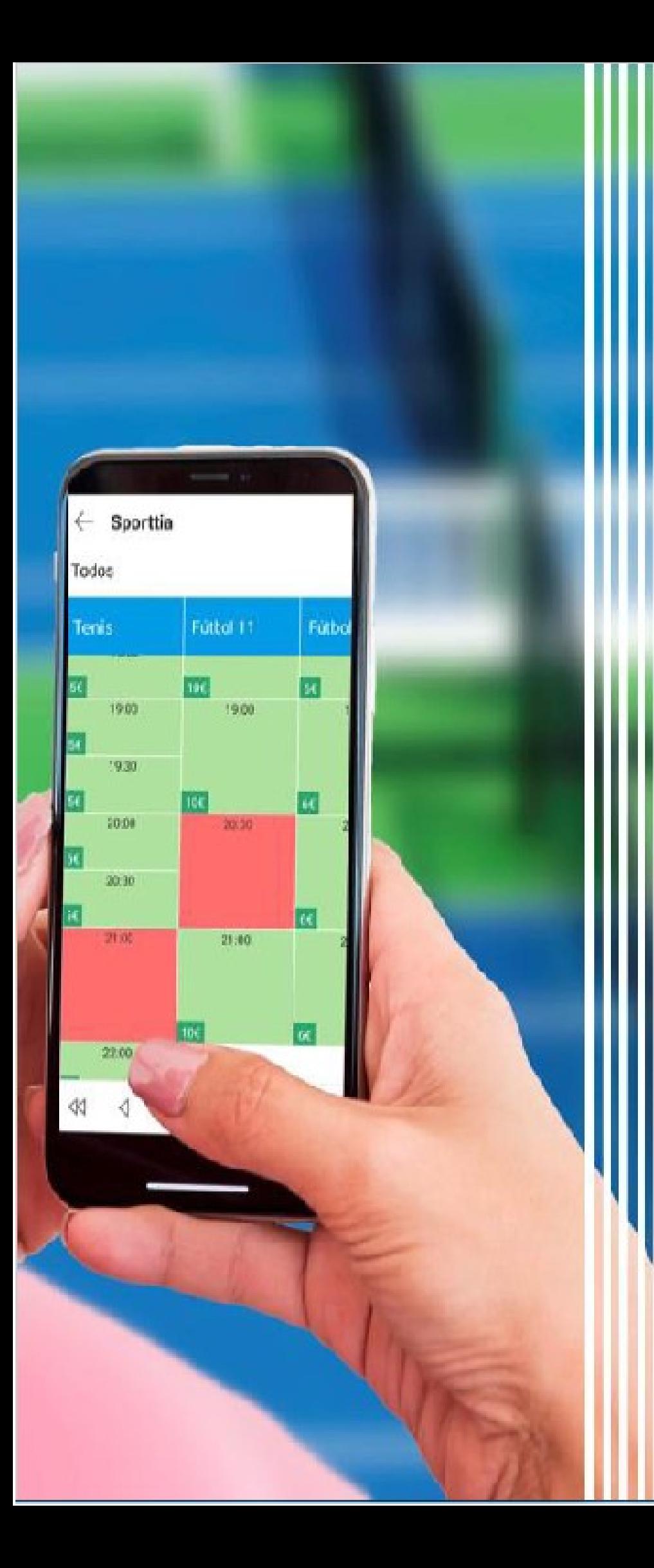

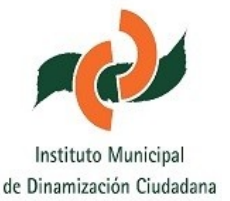

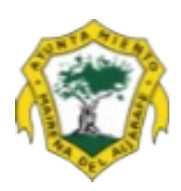

# Usuarios abonados Protocolo para

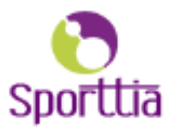

# **ADQUIERES TUS ABONOS PARA LAS PISCINAS MUNICIPALES CON SPORTTIA**

En esta nueva temporada, para la seguridad y disfrute de todos/as, seguirá habilitado el sistema de reservas online a través de la **plataforma Sporttia.**

Con Sporttia podrás adquirir tu abono y el de los tuyos para las piscinas en unos sencillos pasos. Obtendrás pases nominativos con código QR que deberás mostrar al acceder al recinto.

Todos los usuarios/usuarias deberán realizar reserva previa para acceder a las instalaciones municipales de piscina.

Para ello, podrás darte de alta en www.sporttia.com en el apartado de "Acceder", "Regístrate ahora", cumplimentar tus datos, (si no realizó el alta en la temporada pasada), y confirmar tu cuenta en un enlace que te mandan al correo electrónico, a continuación buscar el centro "Ayuntamiento de Mairena del Aljarafe", y pulsar el corazón para seguirlo. Una vez dentro de Sporttia, debes acceder a tu perfil "Configuración" y añadir el teléfono.

Si ya estás dado de alta en la plataforma, podrás acceder con tu email y contraseña (con el que te registraste anteriormente), y a continuación localizar nuestro centro denominado "Ayuntamiento de Mairena del Aljarafe" con ayuda del buscador y acceder al mismo.

En la sección de "ACTIVIDADES" encontrarás los diferentes abonos para la temporada de piscina:

## **Abono Baño Libre Verano 2024 - martes, jueves y sábado Abono Baño Libre Verano 2024 - miércoles, viernes y domingo**

**Desde el 13 de mayo hasta el 2 de junio se podrán adquirir dichos abonos sólo los ciudadanos/as EMPADRONADOS, la plataforma se abrirá a las 10 de la mañana del día 13 de mayo y se cerrará el día 2 de junio a las 12 de la noche. El día 3 de junio se abrirá de nuevo la plataforma para todos los usuarios en general (empadronados y no empadronados), a partir de las 10 de mañana, siempre y cuando queden plazas disponibles.**

Podrás adquirirlo pagando directamente con tarjeta de crédito o con el saldo de monedero que dispongas (previa "recarga de monedero").

# **Para adquirir abonos a tu nombre:**

**Desde la pestaña Actividades**, pulsa en el abono deseado y selecciona la tarifa correspondiente pulsando en "inscripción online".

En la siguiente pantalla aparecerá en el recuadro "**Persona a inscribir", tu nombre por defecto.** Selecciona la forma de pago (tarjeta de crédito o monedero) y responde al formulario solicitado con mayúsculas.

### **Para adquirir abonos a nombre de otra persona:**

### **a) Usuario dado de alta en Sporttia:**

Desde la pestaña Actividades, pulsa en el abono deseado y selecciona la tarifa correspondiente pulsando en "inscripción online". En la siguiente pantalla pulsa en **"inscribir a otra persona"** y buscar en la lupa la persona a la que quiere inscribir del listado que se muestra. Selecciona la forma de pago (tarjeta de crédito o monedero), y responde al formulario solicitado con mayúsculas con los mismos datos de la persona a inscribir.

### **b) Usuario que no está dado de alta en Sporttia:**

Desde la pestaña Actividades, pulsa en el abono deseado y selecciona la tarifa correspondiente pulsando en "inscripción online". En la siguiente pantalla pulsa **"inscribir a otra persona"**, **"añadir usuario",** y rellenar los campos de **nombre y apellidos con Mayúscula** de la persona que desea inscribir. Seleccione la Forma de pago (tarjeta de crédito o monedero) y responde al formulario de inscripción con los mismos datos de la persona a inscribir con mayúsculas.

Si adquiere tu abono durante las fechas de inscripción de EMPADRONADOS, **el IMDC verificará si estás dado de alta en el padrón municipal de Mairena del Aljarafe**, pudiendo denegar tu inscripción en caso de no ser empadronado. En dicho caso, podrás volver a inscribirte una vez se abra el plazo para los usuarios NO empadronados, siempre que queden abonos disponibles.

Una vez verificada tu inscripción (plazo mínimo 24 horas), podrá realizar tu reserva online en las piscinas municipales una vez habilitada en la plataforma Sporttia, excepto si te inscribes durante el fin de semana que no podrás reservar hasta el martes próximo.

En la adquisición de abonos con tarifa Carné Joven (18-25 años) será necesario acreditar la situación mediante DNI y Carné Joven expedido por la Junta de Andalucía. Esta acreditación deberás hacerla a través de la Sede Electrónica del IMDC ([https://sedeimdc.mairenadelaljarafe.es/opencms/opencms/sede\)](https://sedeimdc.mairenadelaljarafe.es/opencms/opencms/sede), previa adquisición de tu abono.

### **Pasos a seguir para reservar en Sporttia**:

1. Una vez dentro de la plataforma, pulsar en **111. RESERVAR** acceder a la instalación Piscinas Municipales Esta pantalla muestra el horario de dicha instalación con el aforo limitado y un calendario para seleccionar los días de la reserva.

2. Seleccionar el día de la reserva y pulsar sobre el tramo "Piscina Cavaleri Abonados", y a continuación

# **RE** RESERVAR

3. En esta pantalla nos aparecerá por defecto el titular de la reserva, en caso de no querer reservar a tu nombre, te tienes que eliminar, y a continuación pinchar en "+ añadir un usuario que no esté en la lista", antes de reservar comprobar que has añadido todos los nombres, y para terminar pulsar en reservar, y obtendrás los códigos QR nominativos de cada uno con su fecha de reserva.

Para descargarse el código QR para acceder a las Piscinas:

- Desde la web, pincha en tu agenda: ([https://www.sporttia.com/\)](https://www.sporttia.com/)
- Desde la App, en el icono configuración, mi reserva. (https://app.sporttia.com/)

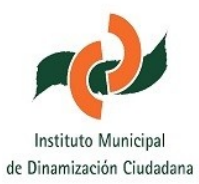

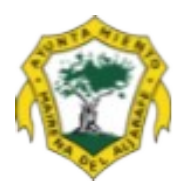

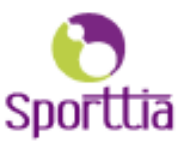